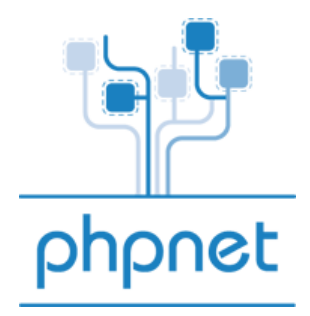

# **Guide d'utilisation des adresses emails**

**Vos Emails :** 

A) Activer vos Email B) Configuration d'un logiciel de messagerie C) Utilisation du Webmail

**Vos Emails :**

A) Activer vos Email

Une manipulation est nécessaire pour activer les mails liés à votre hébergement. Il faut aller dans votre panel PHPNET dans l'onglet «Vos hébergements mutualisés», sélectionnez l'hébergement désiré et cliquez sur l'icône « adresses mail ». Choisissez ensuite le domaine désiré et cliquez de nouveau sur « adresses mail »

#### **Administration des emails :**

Après avoir cliquez sur « adresses mail » une nouvelle fenêtre doit s'ouvrir dans votre navigateur.

*Astuce : Si vous obtenez une erreur du type « login invalide », ou bien que vous êtes redirigé sur la même page cliquez sur l'icône « Supprimer les adresses / RAZ ». Votre domaine sera alors supprimé de nos serveurs de mails puis re-créé dans les 10 minutes qui suivent.* 

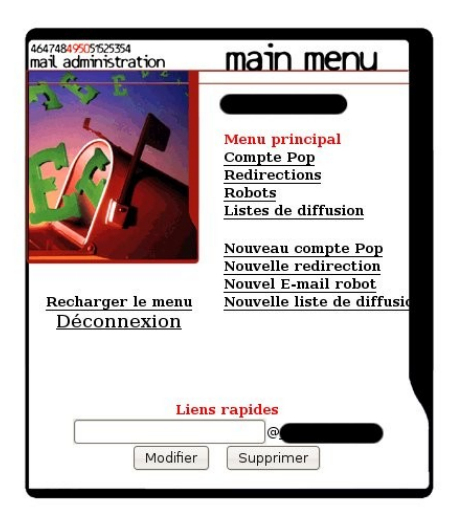

Avec cette interface vous pourrez créer des adresses email ayant la forme monnom@mondomaine.com

Deux types de création sont possibles : créer un compte pop ou créer une redirection.

#### **Compte pop :**

Le nom de la rubrique est trompeur, créer un compte pop vous permet en fait de créer un compte mail ou vous pourrez envoyer et recevoir de emails dessus. Vous pourrez le configurer aussi bien en POP qu'en IMAP.

Il vous suffit de cliquez sur "Nouveau compte POP" et vous serez redirigé sur cette interface :

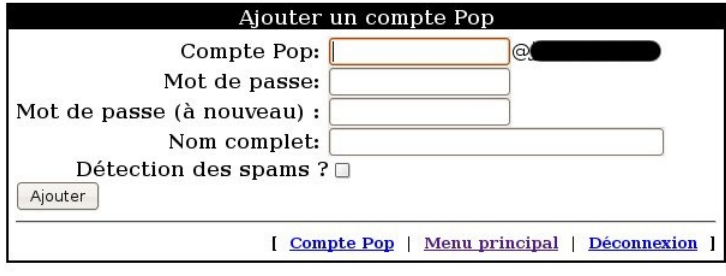

Il ne vous reste plus qu'à remplir les différents champs :

**Compte Pop** : saisissez l'email que vous voulez utiliser, par exemple "contact" pour contact@votredomaine.ext

**Mot de passe** : Le mot de passe qui sera affecté à cette boite email.

**Nom complet** : Il sert de description à la boite mail.

**Détection des spams?** : Si vous cochez cette option, les mails qui seront détectés comme du spam par nos serveurs seront placés dans un dossier uniquement visible en IMAP ou à partir du Webmail.

Si vous ne cocher pas cette option vous recevrez les mails considérés comme du spam par nos serveur, avec rajouté dans l'objet du message \*\*\*SPAM\*\*\*

## **Redirection :**

La redirection s'utilise si vous ne comptez pas utiliser la boite mail créée pour envoyer des emails et que vous préférez recevoir les emails envoyés à cette boite sur une autre boite. Il suffit de cliquez sur "Nouvelle redirection" et vous serez redirigé sur cette interface :

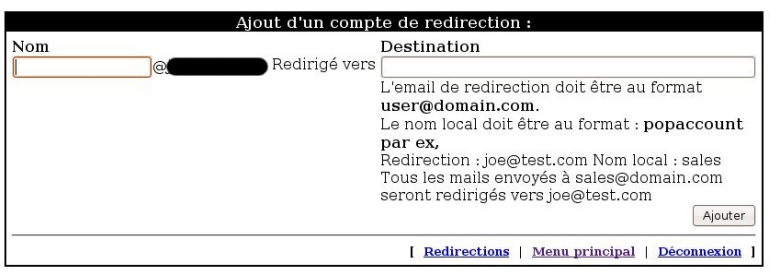

Il vous suffit de remplir les deux champs :

**Nom** : dans cette case rentrez uniquement le nom de la boite, par exemple pour la boite mail monnom@mondomaine.ext vous saisirez uniquement "monnom"

**Destination** : c'est l'adresse sur laquelle vous redirigez les emails.

## B) Configuration d'un logiciel de messagerie

#### **Principe général :**

Vos mails arrivent jusqu'à nos serveurs sur lesquels ils sont stockés jusqu'à ce que vous récupériez vos messages au moyen d'un logiciel de messagerie (également appelé Client de messagerie).

Il existe deux solutions pour lire vos mails:

**Le «POP»:** Une fois récupérés sur votre ordinateur, les mails sont automatiquement effacés de votre boite aux lettres et stockés uniquement sur votre ordinateur.

**L'«IMAP»:** Les mails restent toujours stockés sur le serveur et vous pouvez les consulter sur n'importe quel ordinateur.

Nous allons donc expliquer comment configurer Thunderbird mais le principe est le même avec tout autre logiciel de messagerie.

#### **Configuration de Thunderbird :**

1) Lancez **Thunderbird** sur votre ordinateur.

2) Cliquez sur le menu «Fichier» puis «Nouveau» « Comptes Courrier... »

3) Dans la fenêtre qui s'affiche indiquez :

- Votre nom et prénom
- Votre adresse de messagerie **complète**.
- Exemple: votreadresse@votredomaine.org
- Le mot de passe de votre adresse de messagerie,

Puis cliquez sur « Continuer ».

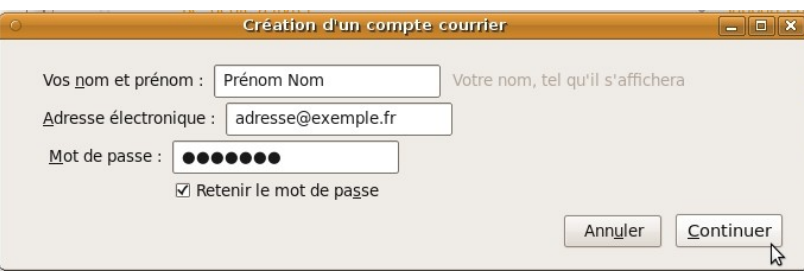

4) Vous arrivez ensuite à la configuration des serveurs POP, IMAP et SMTP.

La configuration que Thunderbird vous propose par défaut est incorrecte, il faut donc que vous cliquiez sur le bouton « Modifier » :

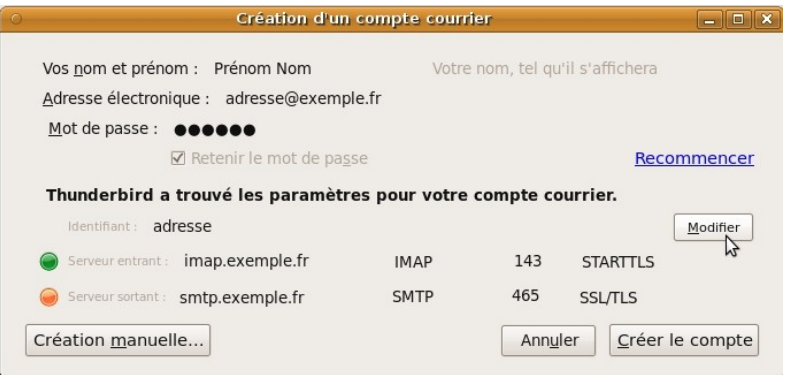

o Identifiant : votre adresse mail **complète**.

exemple: votreadresse@votredomaine.org

o Le type de serveur entrant est POP3 ou IMAP (celui que vous préférez utiliser).

o Le serveur de messagerie entrant est pop.phpnet.org si vous êtes sur le cluster 1 ou

pop2.phpnet.org si vous êtes sur le cluster 2. (vous avez reçu par mail le nom de serveur à utiliser) o les ports par défaut pour un serveur POP3 est 110 et pour l' IMAP 143.

o Le serveur sortant est smtp.phpnet.org pour le cluster 1 ou smtp2.phpnet.org pour le cluster 2.

**ATTENTION** : Certain FAI (fournisseur d'accès à internet) bloque le port 25 pour le SMTP, il vous faut donc mettre 8025 à la place.

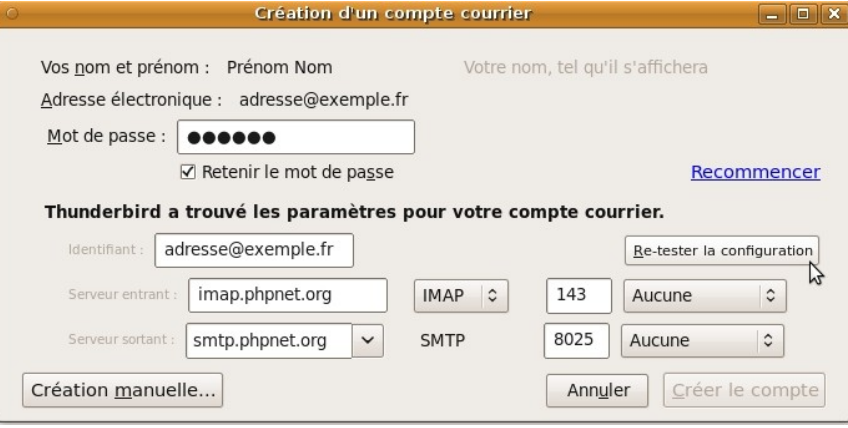

5) Cliquez sur « Re-tester la configuration ».

- 6) Cliquez sur « Créer le compte »
- 7) Cliquez sur « Relever » pour récupérer vos mails.

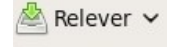

## C) Le Webmail

Le Webmail est une interface Web qui vous permet de consulter vos emails directement depuis un navigateur sans avoir a configurer l'ordinateur sur lequel vous êtes.

Pour vous connecter au Webmail, il suffit de vous rendre dans votre espace client PHPNET (http://www.phpnet.org). Dans « Vos hébergements mutualisés » vous pourrez cliquez sur l'icône « Webmail ».

Vous pouvez également saisir : [http://webmail.phpnet.org](http://webmail.phpnet.org/) dans la barre d'adresse de votre navigateur.